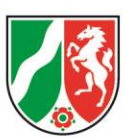

### **Klickanleitung zur Projektskizze in Kultur und Schule**

Das Landesprogramm Kultur und Schule verwendet ab dem Jahr 2024 die digitale Projektskizze im kultur.web

Um Ihnen den Umstieg zu erleichtern, stellen wir Ihnen diese Klickanleitung zur Verfügung, die Sie Schritt für Schritt durch die Projektskizze begleitet.

Die Projektskizzen können sowohl von den Künstler\*innen als auch von den beteiligten Schulen ausgefüllt werden. Dies muss nicht zwingend durch die Künstler\*innen erfolgen.

07. März 2024

Ministerium für Kultur und Wissenschaft des Landes Nordrhein-Westfalen

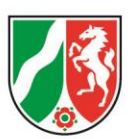

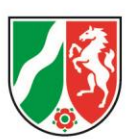

### Inhalt

<span id="page-2-0"></span>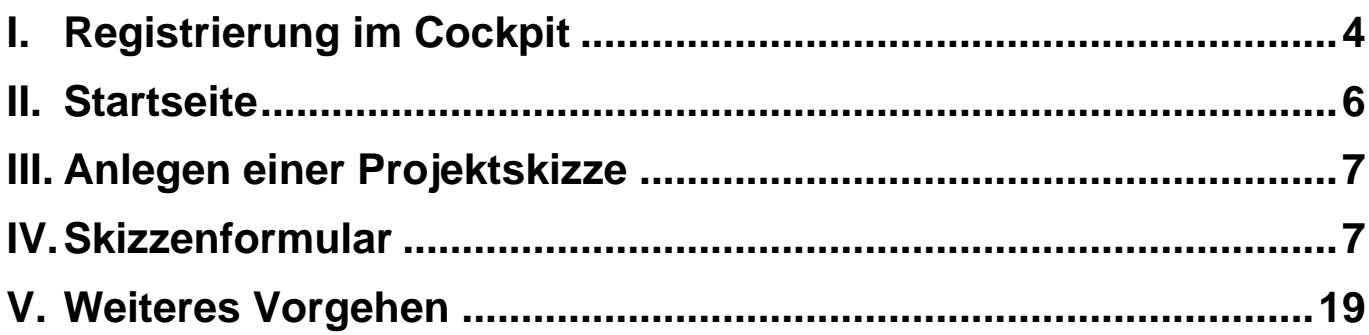

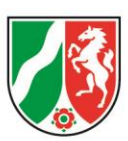

# **I. Registrierung im Cockpit**

Um über das kultur.web Anträge und Skizzen einreichen zu können, müssen Sie sich zunächst im System registrieren. Sind Sie bereits registriert, fahren Sie mit Kapitel 3 – Startseite fort. Gehen Sie zunächst auf die Login Seite vom kultur.web und klicken Sie auf "Registrierung". Sie finden die Seite [HIER.](https://www.kultur.web.nrw.de/onlineantrag#login)

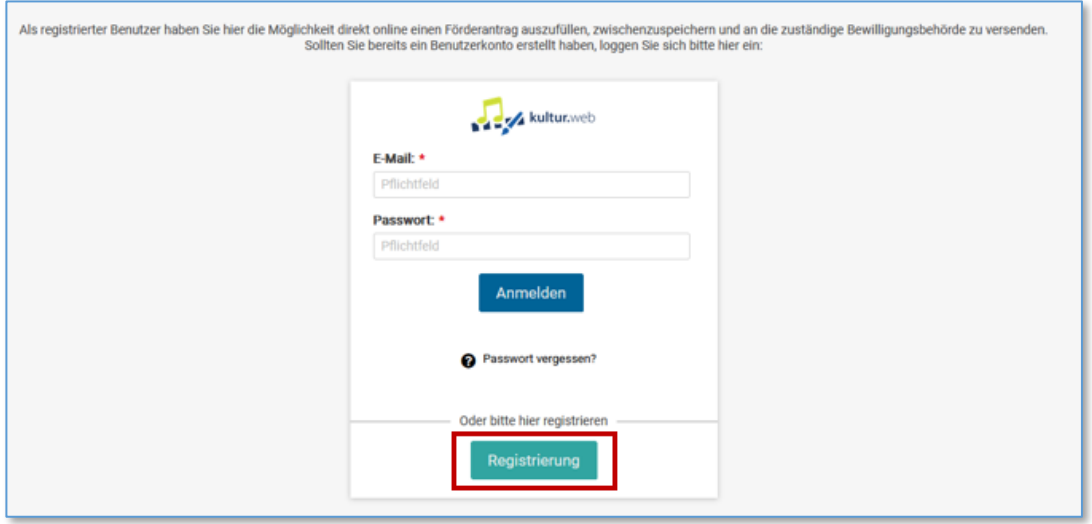

*Abbildung 1: Login-Seite mit gekennzeichnetem Registrierungsbutton*

Im folgenden Fenster geben Sie Ihren Vor- und Nachnamen sowie Ihre E-Mail-Adresse an. Verwenden Sie eine aktuelle E-Mail-Adresse, da hierüber die Kommunikation zur Skizze abläuft. Klicken Sie im Anschluss auf "Registrieren". Sie erhalten daraufhin eine Bestätigungsmail an Ihr Postfach. Klicken Sie auf den darin enthaltenen Link, um die Registrierung abzuschließen. Überprüfen Sie ggf. Ihren Spam-Ordner, falls Sie die E-Mail im Posteingang nicht finden

Nach Klick auf den Link in der Bestätigungsmail werden Sie gebeten, Ihre Daten zu vervollständigen. Dabei ist die Vergabe eines neuen Passworts verpflichtend.

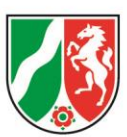

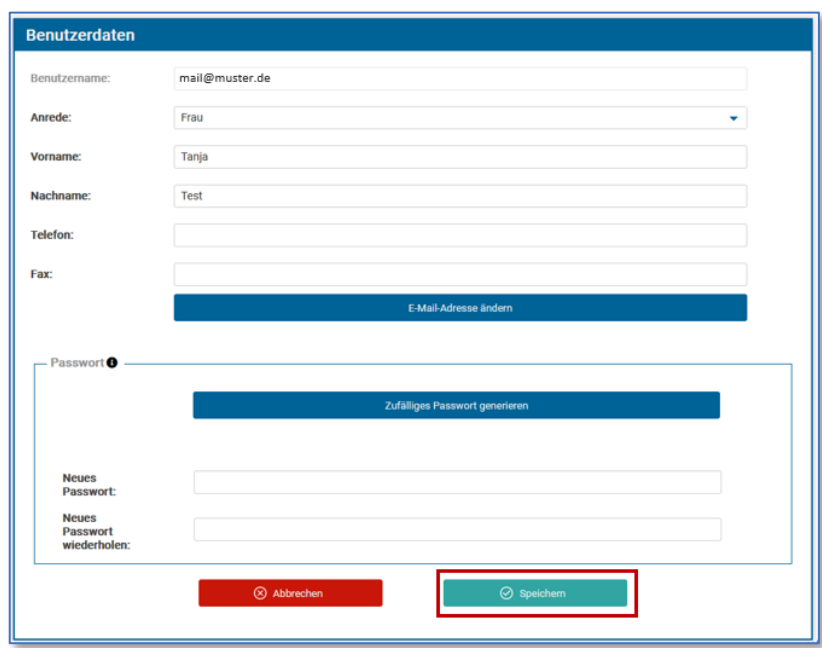

 *Abbildung 2: Ablauf der Registrierung mit Kennzeichnung des Speichern-Buttons*

Achten Sie bei der Vergabe eines neuen Passworts auf die Passwortrichtlinien, die Sie am Infobutton der Überschrift finden. Beenden Sie den Vorgang mit Klick auf "Speichern".

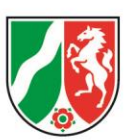

## <span id="page-5-0"></span>**II. Startseite**

Nach dem Einloggen bzw. Registrieren befinden Sie sich auf der Startseite.

Im Kultur.web können Sie sowohl Anträge als auch Projektskizzen einreichen. Im Projektverfahren Kultur und Schule müssen Sie eine Projektskizze einreichen. Das Formular dazu finden Sie unterhalb der Antragsoption. Scrollen Sie auf der Startseite weiter nach unten.

Hier haben Sie die Möglichkeit, eine neue Skizze zu stellen.

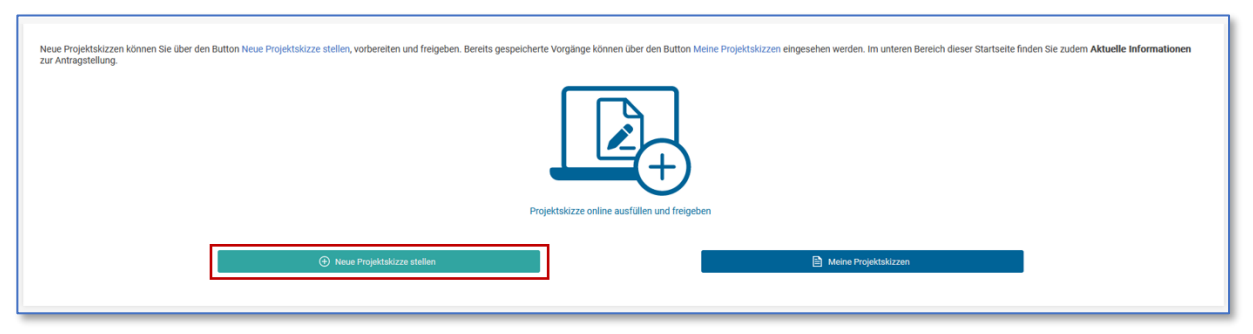

*Abbildung 3: Abschnitt Projektskizze mit Kennzeichnung des Buttons, um eine neue Skizze zu stellen*

<span id="page-5-1"></span>Im Abschnitt "Aktuelle Informationen" finden Sie ggf. relevante Hinweise für die Einreichung. Bitte beachten Sie diese beim Erstellen.

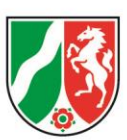

# **III. Anlegen einer Projektskizze**

Zum Erstellen einer neuen Skizze für Kultur und Schule klicken Sie auf den Button "Neue Projektskizze stellen". Sie gelangen daraufhin in den Bereich "Auswahl einer Projektskizze", in dem alle aktuell verfügbaren Skizzen angezeigt werden. In der Übersicht sehen Sie jeweils das Jahr, den Namen der Skizze sowie den Zeitraum, in dem eine Skizze gestellt werden kann.

Mit Klick auf den Button "Neue Projektskizze stellen" öffnet sich das Formular.

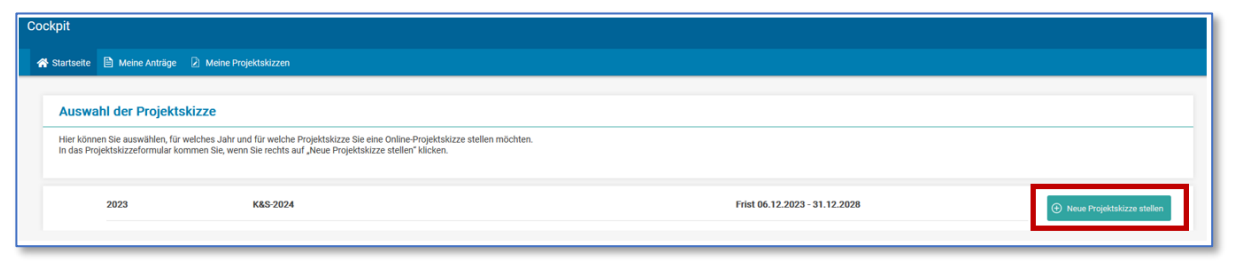

*Abbildung 4: Aufbau des Abschnitts mit Kennzeichnung des für die Skizzenstellung relevanten Buttons*

# <span id="page-6-0"></span>**IV. Skizzenformular**

Das Skizzenformular ist in mehrere Bereiche aufgeteilt. Generell gilt, dass Pflichtfelder mit einem roten Stern (\*) markiert sind. Diese müssen ausgefüllt werden, um die Skizze einreichen zu können.

An Feldern, die am rechten Rand einen blauen Pfeil nach unten anzeigen, kann eine oder mehrere Antwort(en) aus der Liste gewählt werden. Sollte keine passende Antwortoption dabei sein, haben Sie an manchen Feldern auch die Option "Sonstiges" anzugeben, woraufhin ein Textfeld erscheint, in das Sie Ihre individuelle Antwort eingeben können.

Im oberen Teil des Antragsformulars befindet sich ein allgemeines Hinweisfeld, welches ggf. wichtige Informationen und Dokumente zur Skizze beinhaltet. Bitte berücksichtigen Sie diese beim Ausfüllen.

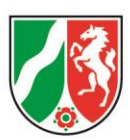

Über die schwarzen Info-Buttons können Sie weitere wichtige Hinweise zum Ausfüllen der Skizze erhalten.

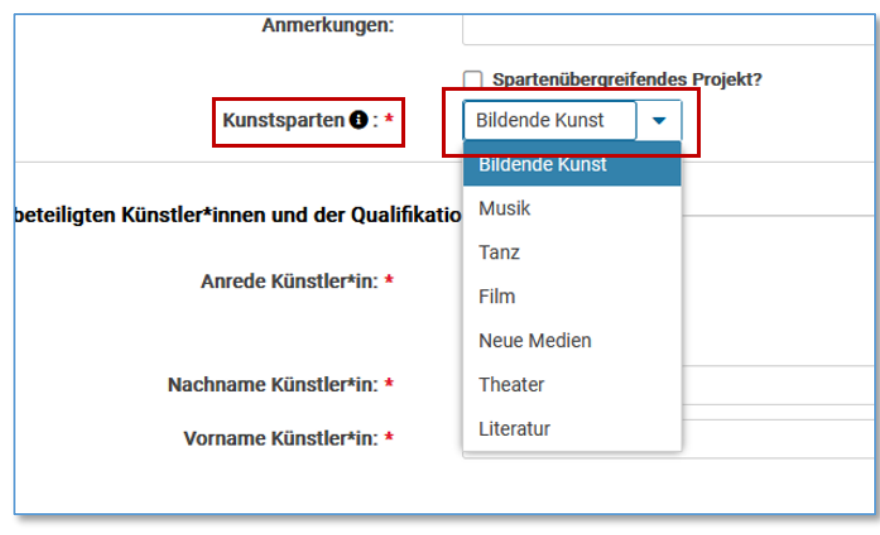

*Abbildung 5: Auswahloptionen der Kunstsparten*

## **Angaben zur Projektart**

Im Bereich "Angaben zur Projektart" müssen Sie zwischen drei Arten wählen. Jede der drei Projektarten hat bestimmte Voraussetzungen, die bei der Skizzeneinreichung zu beachten sind:

Schulprojekt/ Schulträgerprojekt: Bei dieser Projektart stellen Sie Ihre Skizze bis zum 31. März (im Jahr 2024 verlängerte Frist bis zum 12. April) beim zuständigen Kreis/ kreisfreien Stadt oder Gemeinde. Nach positivem Jurybescheid wird durch den Kreis/ kreisfreie Stadt oder Gemeinde ein Sammelantrag an die Bezirksregierung gestellt, welche dann eine Entscheidung zum Projekt trifft. An dieser Projektart können sich maximal zwei Künstler\*innen beteiligen.

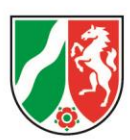

Kooperationsprojekt/Sonderprojekt: Sie stellen zunächst eine Skizze über das kultur.web. Beim Einreichen der Skizze wird ein PDF generiert, welches Sie als Anlage an den Online-Antrag hinzufügen. Skizze und Antrag müssen beide bis zum 31. März bei der Bezirksregierung eingegangen sein, die dann über das Projekt entscheidet. An dieser Projektart können sich maximal zehn Künstler\*innen beteiligen.

Ersatzschulprojekt/Gemeindeverbandsprojekt: Das Verfahren entspricht im Verfahren dem der Kooperations- und Sonderprojekte.

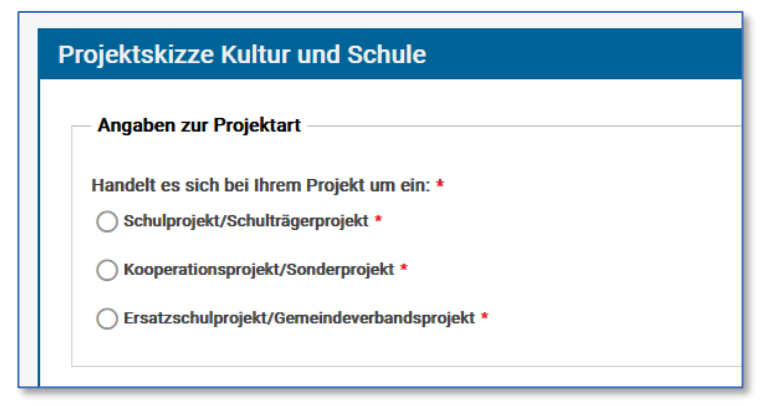

*Abbildung 6: Die drei verschiedenen Projektarten zur Auswahl mittels Radiobutton*

Die Auswahl kann während der Bearbeitung der Skizze noch geändert werden. Bitte beachten Sie eine ggf. andere maximal mögliche Anzahl an beteiligten KünstlerInnen.

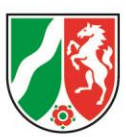

## **Angaben zur projektbeteiligten Schule**

Geben Sie zunächst die Angaben zur projektbeteiligten Schule ein. Einige Informationen sind dabei verpflichtend. Durch die Eingabe der Postleitzahl werden die Felder "Schulort", "Regierungsbezirk", "Kreis/kreisfreie Stadt" und "GKZ" automatisch befüllt. Am Feld "Schulform" können Sie aus mehreren Optionen die passende auswählen. Sollte Ihre Schulform nicht enthalten sein, nutzen Sie bitte die Option "Sonstige Schulform" und füllen Sie das Freitextfeld aus. Das Feld IBAN ist ein freiwillig zu befüllendes Feld und ist nur für Ersatzschulen von Bedeutung.

#### Projektverantwortlicher der beteiligten Schule

Im gleichen Bereich müssen Sie Angaben zur projektverantwortlichen Person dieser beteiligten Schule machen. Hierbei sind Name und E-Mail-Adresse zur Kontaktaufnahme verpflichtende Angaben.

#### Erklärungen

Darunter finden Sie den Bereich "Erklärung der Schulleitung". Geben Sie hier an, ob das Einverständnis zur Durchführung entweder als ganzjähriges Projekt oder als Blockprojekt erteilt wird. Eine der beiden Optionen muss ausgewählt werden.

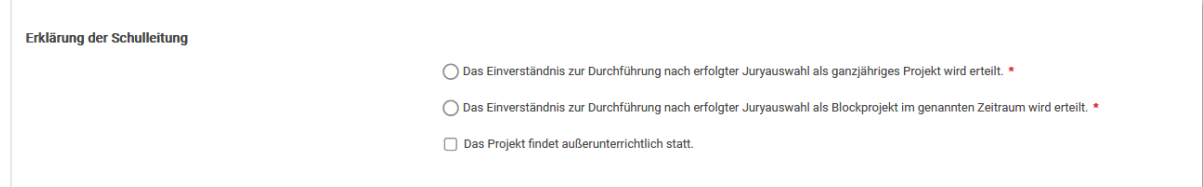

*Abbildung 7: Die Erklärungen der Schulleitungen können mittels Radiobutton bestätigt werden*

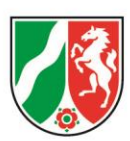

Im gleichen Bereich finden Sie außerdem die Erklärung zum Datenschutz. Diese muss vom projektverantwortlichen der beteiligten Schule aufmerksam durchgelesen und durch das Aktivieren der Checkbox bestätigt werden. Die Datenschutzerklärung wird auch auf dem Ausdruck der Skizze angegeben und muss hier zusätzlich (digital) unterschrieben werden.

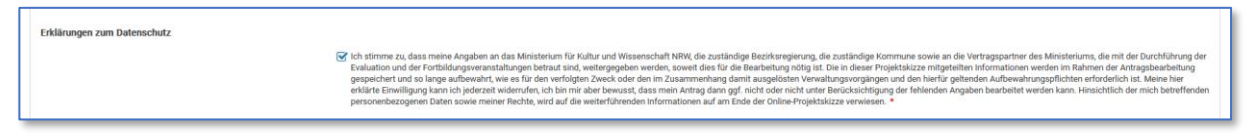

*Abbildung 8: Die für Schulleitungen relevante Datenschutzerklärung kann mittels Checkbox bestätigt werden*

#### Eine weitere projektbeteiligte Schule hinzufügen

Falls mehr als eine Schule am Projekt beteiligten ist, klicken Sie bitte auf den Button "Weitere projektbeteiligte Schule der Online-Projektskizze hinzufügen". Der Bereich "Angaben zur projektbeteiligten Schule" wird ein weiteres Mal der Projektskizze hinzugefügt. Insgesamt können bis zu fünf Schulen teilnehmen.

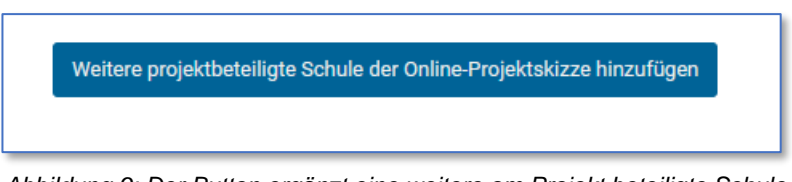

*Abbildung 9: Der Button ergänzt eine weitere am Projekt beteiligte Schule*

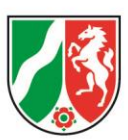

## **Angaben zum Projekt**

Tragen Sie in diesem Bereich alle notwendigen Informationen zu Ihrem Projekt ein. Beachten Sie, dass am Freitextfeld "Kurzbeschreibung" eine Zeichenbegrenzung von 2.500 Zeichen gilt. Möchten Sie am Feld "Kunstsparten" mehrere Optionen auswählen, aktivieren Sie bitte die darüberliegende Checkbox "Spartenübergreifendes Projekt?".

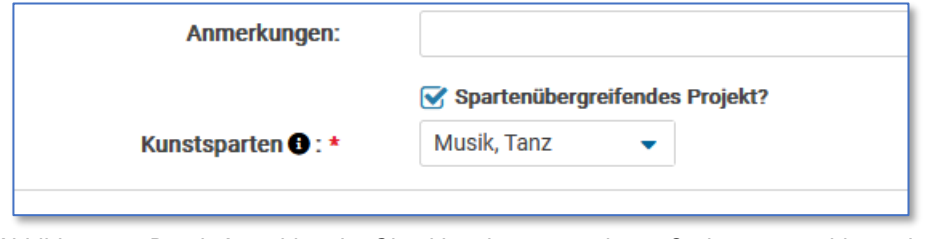

*Abbildung 10: Durch Anwählen der Checkbox können mehrere Optionen gewählt werden*

### **Angaben zu den beteiligten Künstler\*innen und der Qualifikation**

Bitte machen Sie hier detaillierte Angaben zu einem/ einer beteiligten Künstler\*in. Die ersten zehn Felder sind dabei verpflichtende Angaben. Die Angaben zu Studium/ Ausbildung, Ausbildungsstätte und Sparte werden wieder über eine Auswahl befüllt.

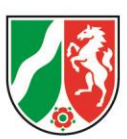

### Erklärungen

Im Bereich "Erklärung zu den Qualifizierungsmaßnahmen" haken Sie bitte eine der beiden Optionen an. Einen Nachweis über die Qualifizierungsmaßnahmen können Sie im Dokumentenupload hochladen (s. Kapitel 5.6).

Im darunterliegenden Bereich "Erklärung zum Datenschutz" finden Sie insgesamt drei Checkboxen. Davon ist nur die erste verpflichtend, um die Skizze einreichen zu können. Die anderen beiden können zusätzlich freiwillig angehakt werden. Bitte lesen Sie alle drei aufmerksam durch.

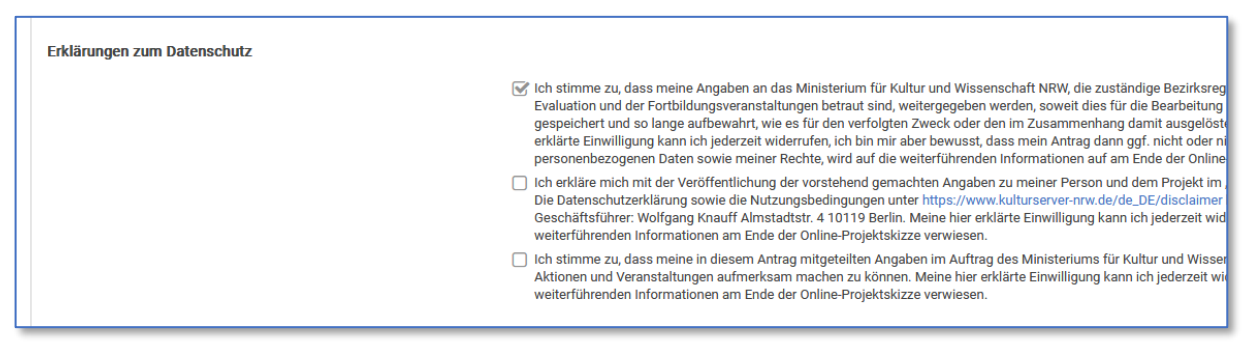

*Abbildung 11: Eine Erklärung ist für die Teilnahme am Programm verpflichtend, die beiden anderen freiwillig*

Die Erklärungen werden auch auf dem Ausdruck der Skizze angegeben und müssen hier zusätzlich (digital) unterschrieben werden.

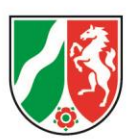

### Weitere Künstler\*innen der Online-Projektskizze hinzufügen

Möchten Sie weitere beteiligte Künstler\*innen der Projektskizze hinzufügen, klicken Sie bitte auf den Button unterhalb des Bereichs. Dadurch werden die Angaben zu den beteiligten Künstler\*innen ein weiteres Mal der Projektskizze hinzugefügt. Je nach Projektart können bis zu zehn Künstler\*innen hinzugefügt werden.

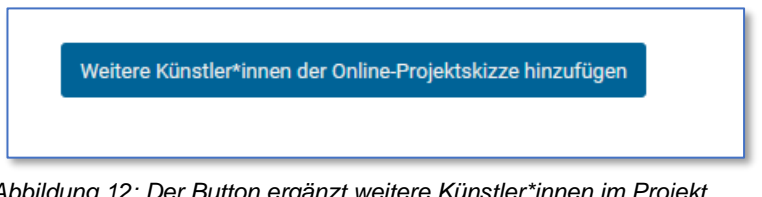

*Abbildung 12: Der Button ergänzt weitere Künstler\*innen im Projekt*

Sobald eine zweite Person hinzugefügt wurde, erscheint zu Beginn das verpflichtende Freitextfeld "Aus welchem Grund beteiligen sich mehrere Künstler\*innen?". Dieses Feld erscheint nur beim ersten Hinzufügen einer weiteren Person und gilt als Erklärung für alle beteiligten Künstler\*innen.

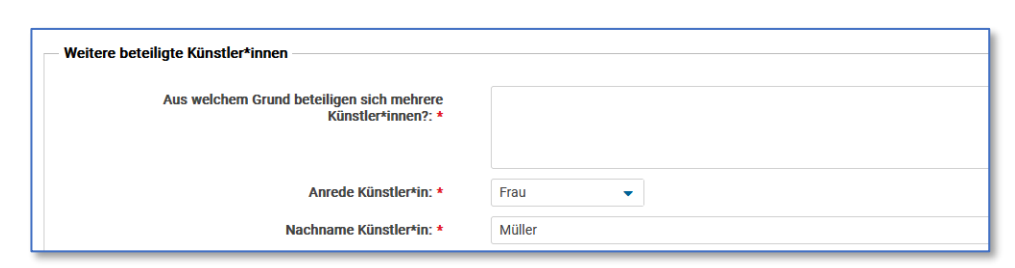

*Abbildung 13: Ab zwei beteiligten Künstler\*in wird einmalig abgefragt, wieso mehrere am Projekt beteiligt sind*

Möchten Sie beteiligte Künstler\*innen entfernen, klicken Sie auf den Button "Künstler\*innen aus der Online-Projektskizze entfernen", der sich jeweils am Ende der Freitextfelder befindet.

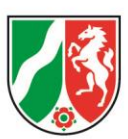

## **Kosten- und Finanzierungsplan**

Der Kosten- und Finanzierungsplan beinhaltet Angaben zur Ausgabengliederung, Einnahmen und berechnet die beantragte Landeszuwendung.

Bestätigen Sie zunächst, ob ggf. mehrere Künstler\*innen an dem Projekt beteiligt sind. In Abhängigkeit der Anzahl an Künstler\*innen werden im Kosten- und Finanzierungsplan die Felder für die Honorarkosten angezeigt.

#### Ausgaben

Geben Sie zunächst die Ausgaben ein, die Sie für das Projekt veranschlagen. Dabei werden die erste und die letzte Zeile automatisch durch Ihre Eingaben befüllt und sind nicht editierbar.

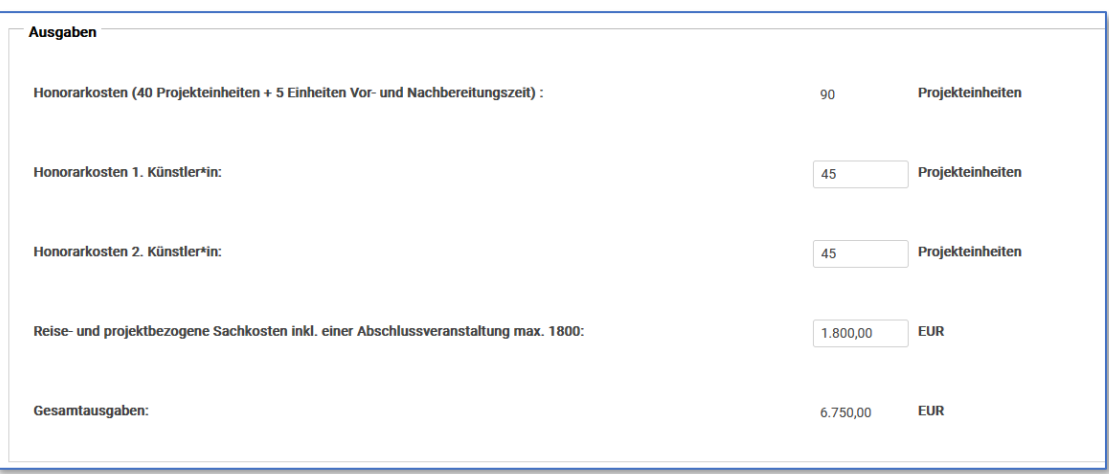

*Abbildung 14: Der Aufbau des Ausgaben-Abschnitts*

Geben Sie für jeden der beteiligten Künstler\*innen die Anzahl der Projekteinheiten an (max. 45 pro Künstler\*in). Geben Sie zusätzlich die Summe der reise- und projektbezogenen Sachkosten an. Beachten Sie hierbei auch die geltende Obergrenze von 900€ pro Künstler\*in. Durch diese Angaben werden die Gesamtausgaben berechnet.

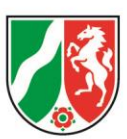

### Einnahmen

Bevor Sie die Einnahmen ausfüllen, geben Sie bitte an, ob eine Haushaltssicherung der Stadt vorliegt. In diesem Fall ändert sich die Obergrenze, nach welcher ein Anteil der Kosten durch Leistungen Dritter getragen werden kann, von 10% auf 20%.

Das Feld "Eigenanteil" (der Stadt/ Gemeinde/ Kommunalverbund/ Schule) wird zunächst automatisch anhand der Gesamtausgaben befüllt, kann aber auch im händisch angepasst werden. Sofern die Stadt/ Gemeinde/ Kommunalverbund/ Schule diesen Anteil nicht leisten kann, kann ein Anteil von 10% (bzw. 20% bei Haushaltssicherung der Stadt) durch Leistungen Dritter ersetzt werden.

Die beantragte Landeszuwendung sowie die Gesamteinnahmen werden basierend auf den Eingaben berechnet.

### **Dokumentenupload**

Im Bereich "Dokumentenupload" können Sie diverse Dateien (PDF, JPG, PNG, Excel) hochladen, die zusätzlich zu Ihrer Skizze erforderlich sind, wie z. B. Nachweise zu den Qualifizierungsmaßnahmen. Außerdem muss eine von allen Beteiligten (digital) unterschriebene Version der Skizze (siehe auch Kapitel 5.8.1 "Entwurfsversion drucken") hochgeladen werden.

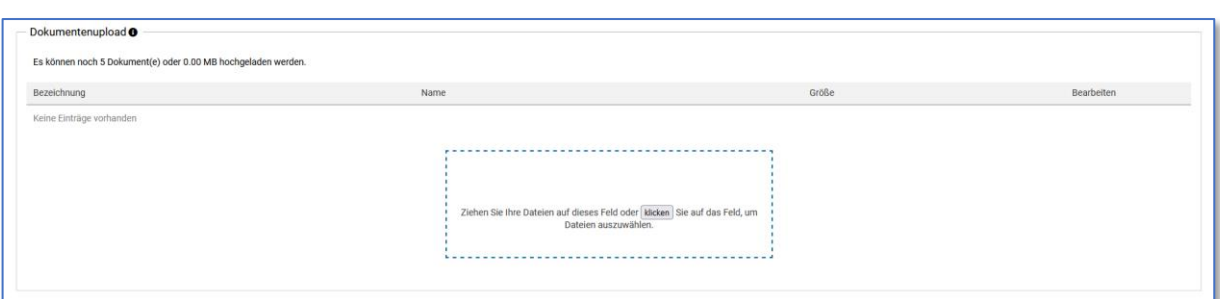

*Abbildung 15: Dateien können mittels Drag 'n Drop oder über den Button "klicken" ergänzt werden*

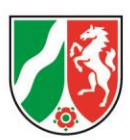

Ziehen Sie entweder die Dateien in das blau gestrichelte Feld oder klicken Sie auf den Button darin. Über das Fenster wählen Sie die Datei aus, die Sie anhängen möchten und klicken auf "Öffnen". Geben Sie der Datei eine aussagekräftige Bezeichnung.

Bitte laden Sie nur für das Juryverfahren zwingend notwendige Dokumente hoch (wie z.B. Qualifizierungsmaßnahmen) und verzichten Sie auf Unterlagen wie weiterführende Projektbeschreibungen.

### **Erklärungen zum Datenschutz**

Die Erklärungen zum Datenschutz bieten weiterführende Informationen hinsichtlich der Sie betreffenden personenbezogenen Daten sowie Ihrer Rechte. Lesen Sie und alle Beteiligten den Absatz aufmerksam durch.

## **Skizze einreichen**

Nachdem Sie die Online-Skizze vollständig ausgefüllt haben, stehen Ihnen im letzten Schritt vier Optionen zur Verfügung: "Abbrechen und zurück", "Zwischenstand speichern", "Entwurfsversion drucken" und "Antrag online einreichen".

### Speichern und Abbrechen

Mit Klick auf den Button "Abbrechen und zurück" werden alle vorher getätigten Eingaben zu Ihrer Skizze gelöscht. Mit Klick auf den Button "Zwischenstand speichern" können Sie Ihre aktuellen Eingaben speichern und die Skizze zu einem späteren Zeitpunkt weiterbearbeiten. Es wird kein PDF zur Skizze generiert.

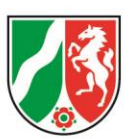

#### Entwurfsversion drucken

Über diesen Button generieren Sie ein (vorläufiges) PDF, welches den aktuellen Stand der Skizze wiedergibt. Bitte leiten Sie dieses an alle Beteiligten weiter und bitten um eine Signatur an den entsprechenden Stellen im PDF.

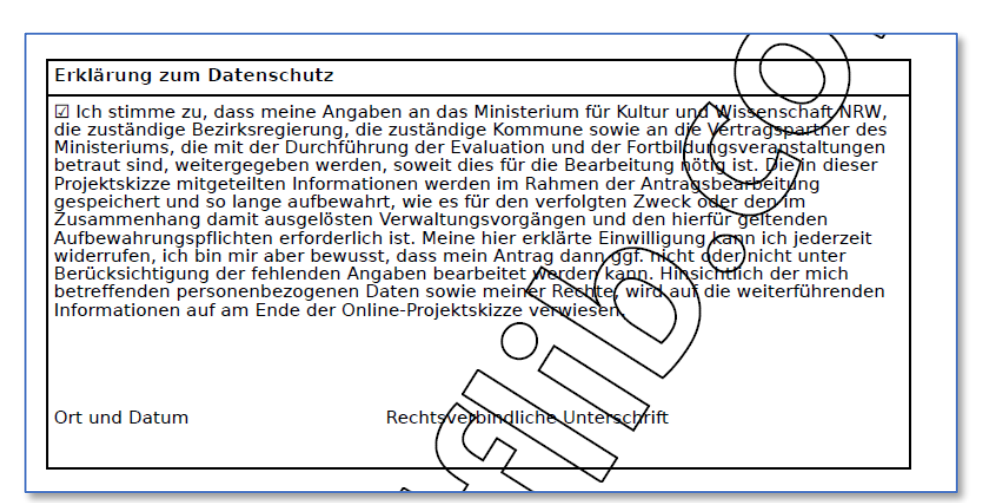

*Abbildung 16: Ein Beispiel einer fertigen PDF-Datei. Die Wasserzeichen sind im Original nicht vorhanden*

Laden Sie dieses unterschriebene PDF als Anhang an Ihre Skizze hoch. Die Entscheidung, ob eine Skizze auch postalisch eingereicht werden muss, treffen die jeweiligen Kreise/ kreisfreien Städte und Kommunen selbst. Sie werden gegebenenfalls darüber informiert.

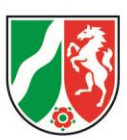

### Final freigeben

Mit Klick auf den Button "Final freigeben", erscheint ein Pop-Up-Fenster mit den Informationen darüber, dass Sie die Skizze nach der finalen Freigabe nicht mehr bearbeiten können. Nach Ihrer Bestätigung über den Button "Ja" wird das endgültige PDF-Dokument zu Ihrer Skizze automatisch generiert und von Ihrem Browser in dem vordefinierten Download-Ordner abgelegt. Sie können auch zu einem späteren Zeitpunkt noch einmal über das Cockpit unter "Meine Projektskizzen" auf das Dokument zugreifen.

### <span id="page-18-0"></span>**V. Weiteres Vorgehen**

Nachdem Sie die Skizze erfolgreich gestellt haben, unterscheidet sich das weitere Vorgehen in Abhängigkeit von Ihrer gewählten Projektart. Haben Sie eine Skizze für ein Schulprojekt/ Schulträgerprojekt gestellt, wird der Kreis/kreisfreie Stadt oder Gemeinde nach erfolgreichem Bescheid durch die Jury, eine Sammelantrag an die Bezirksregierung stellen. Diese entscheidet dann endgültig über das Projekt.

Haben Sie eine Skizze für ein Kooperationsprojekt/Sonderprojekt oder ein Ersatzschulprojekt gestellt, dann stellen Sie bitte im Anschluss einen Antrag über das kultur.web. Der Ablauf ähnelt dabei dem Stellen einer Skizze. Auf der Startseite finden Sie über den Button "Neuen Antrag stellen" alle verfügbaren Anträge. Suchen Sie hier nach dem Antrag für Kultur und Schule und füllen Sie ihn aus.